# **Demonstration**

## **Table of contents**

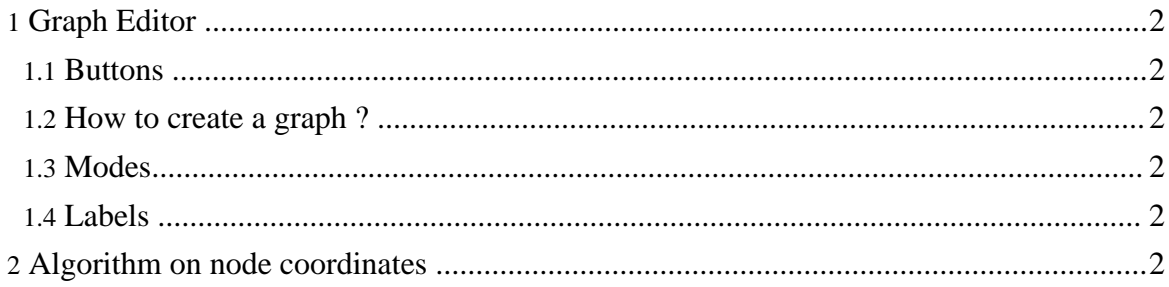

### <span id="page-1-0"></span>**1. Graph Editor**

This applet shows some functionalities of the Graph Editor. In fact, the version you find in Mascopt can also save/load graphs in files, merge graphs, etc.. You need Java 1.3 virtual machine, at least, to run the applets.

To start the applet, please go to the <u>[demo](../demo/index.html) page</u> (../demo/index.html)

We presents quickly what you can do with the applet:

#### <span id="page-1-1"></span>**1.1. Buttons**

- New Graph: creates a new graph (non directed).
- New DiGraph: creates a new di(rected)graph.
- New View: creates a new view. All views are independant and shows a part of the graph.

#### <span id="page-1-2"></span>**1.2. How to create a graph ?**

- click on New Graph to make an empty graph.
- click on the background in the view to create a node.
- click with the left mouse button on a node to ligin an edge.
- click with the right mouse button on the finalliode to end a begun edge.
- drag and drop a node to move it.
- drag the background to move the grapliin the view.
- move the cursor to modify the zoom factor.

#### <span id="page-1-3"></span>**1.3. Modes**

- By default the editor is in Create mode: iliallow to create the graph as explained above.
- Use X mode to delete edges or edges by clicking on it.
- Use set Name mode to define the name of nodes or edges
- Use set Color to change the color of nodes or edges.

#### <span id="page-1-4"></span>**1.4. Labels**

- show labels: show or hide the labels on nodes and edges.
- set Node Label: set the string to display on nodes. If using  $\gamma$  (name), each node has his own name displayed.
- set Arc Label: set the string to display on edges. If using  $\gamma$  (name), each edge has his own name displayed.

## <span id="page-1-5"></span>**2. Algorithm on node coordinates**

#### **Demonstration**

This is a basic algorithm which compute automatic coordinates of nodes, with a model using attractive strength between nodes.

- Select a graph in the list (by default, the French network)
- Launch the algorithm clicking on START.
- When the algorithm is running you can move the nodes i.e. interact with the nodes coordinates in real time.
- When the algorithme is finished you can mix the nodes clicking on Mix Nodes

To start the applet, please go to the <u>[demo](../demo/index.html) page</u> (../demo/index.html)

Applets written by Bruno Bongiovanni.